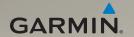

# nüvi<sup>®</sup> 1690 owner's manual

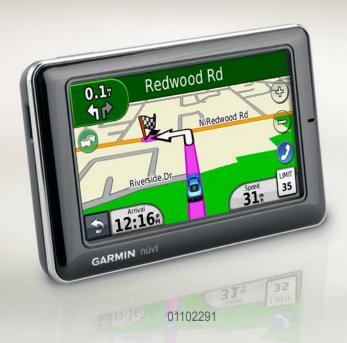

#### © 2009-2010 Garmin Ltd. or its subsidiaries

Fax (913) 397.8282

Garmin International Inc. Garmin (Europe) Ltd. Garmin Corporation 1200 East 151st Street Liberty House No. 68, Jangshu 2nd Road, Olathe, Kansas 66062. Hounsdown Business Park. Siihih. Taipei County. Southampton, Hampshire, SO40 9LR UK Taiwan USA Tel. 886/2.2642.9199 Tel. (913) 397.8200 or Tel. +44 (0) 870.8501241 (outside the UK) (800) 800.1020 0808 2380000 (within the UK) Fax 886/2 2642 9099

Fax +44 (0) 870.8501251

All rights reserved. Except as expressly provided herein, no part of this manual may be reproduced, copied, transmitted, disseminated, downloaded or stored in any storage medium, for any purpose without the express prior written consent of Garmin. Garmin hereby grants permission to download a single copy of this manual onto a hard drive or other electronic storage medium to be viewed and to print one copy of this manual or of any revision hereto, provided that such electronic or printed copy of this manual must contain the complete text of this copyright notice and provided further that any unauthorized commercial distribution of this manual or any revision hereto is strictly prohibited.

Information in this document is subject to change without notice. Garmin reserves the right to change or improve its products and to make changes in the content without obligation to notify any person or organization of such changes or improvements. Visit the Garmin Web site (www.garmin.com) for current updates and supplemental information concerning the use and operation of this and other Garmin products.

Garmin®, the Garmin logo, MapSource®, and nūvi® are trademarks of Garmin Ltd. or its subsidiaries, registered in the USA and other countries. myGarmin™, myGarmin Agent™, Garmin Lock™, Hotfix™, nūLinkl™, nūMaps Guarantee™, nūMaps Lifetime™, ecoRoute™, cityXplorer™ and Ciao!™ are trademarks of Garmin Ltd. or its subsidiaries. These trademarks may not be used without the express permission of Garmin

The Bluetooth® word mark and logos are owned by the Bluetooth SIG, Inc., and any use of such name by Garmin is under license. microSD™ is a trademark of SanDisk or its subsidiaries. Windows® is a registered trademark of Microsoft Corporation in the United States and other countries. Mac® is a trademark of Apple Computer, Inc., registered in the U.S. and other countries.

Model number: 01102291

#### Using the On-Screen **Table of Contents** Keyboard......8 Searching Near Another Getting Started...... 1 Location ......9 Looking at Your nüvi ..... 1 Using the Main Menu..... 1 Finding Recently Found Places ...... 9 Using the Main Menu Toolbar .... 2 Using the Go! Page ......9 Mounting Your nüvi......2 Finding Places in Pedestrian Charging Your nüvi ......3 Mode ...... 10 Acquiring Satellites ..... 4 Finding a Place by Spelling the Selecting a Usage Mode ...... 4 Name .....11 Using the Power Button......5 Adjusting the Volume......5 Using Favorites.....11 Using Photo Navigation...... 12 Navigating the Screens ...... 5 Sending Found Places to Your Finding Your Destination...... 5 nüvi ...... 13 Adding a Stop......6 Finding a Place Using Changing Destinations ...... 6 Taking a Detour ......6 the Map ..... 13 Entering Coordinates.....14 Stopping the Route......6 Using the Map Pages ...... 15 Finding Places ......7 Viewing the Trip Computer ..... 16 Finding an Address......7 Viewing the Turn List ...... 16 Setting a Home Location ........... 7 Viewing the Next Turn Page .... 17

| Using Traffic Data 19 Traffic in Your Area 19 Traffic on Your Route 20 Viewing the Traffic Delays 21 Disabling Traffic 21 Disabling Traffic 21 Using Garmin nüLink! Services 22 Finding a Destination with Local Search 22 Finding Fuel Prices 24 Checking Movie Times 24 Finding Local Events 24  Pairing Your Phone 2 Receiving a Call 22 Receiving a Call 32 Receiving a Call 32 Receiving a Call 32 Receiving a Call 32 Receiving a Call 32 Receiving a Call 32 Receiving a Call 32 Receiving a Call 32 Receiving a Call 32 Receiving a Friends with Ciao! 33 Accessing the Phone Menu 22 Finding Friends with Ciao! Networks 33 Joining Ciao! 33 Inviting a Friend by Phone Number 34 Number 34 Viewing an Invitation 35 Accepting or Declining a Pending Invitation 35 Viewing Friends 36 Viewing Friends 37 Viewing Friends 37 Accepting or Declining a Pending Invitation 36 Viewing Friends 37 Viewing Friends 37 Accepting or Declining a Pending Invitation 37 Viewing Friends 37 Viewing Friends 37 Accepting or Declining a Pending Invitation 37 Viewing Friends 37 Accepting or Declining a Pending Invitation 37 Viewing Friends 37 Accepting Your Visibility 37 Accepting Your Status 37 Accessing the Phone Menu 32 Accessing the Phone Menu 32 Accessing the Phone 40 Accessing the Phone 40 Accessing the Phone 40 Accessing the Phone 40 Accessing the Phone 40 Accessing th | Viewing the Junction View                                                                                                    | Making Hands-free Phone                                                                        |
|----------------------------------------------------------------------------------------------------|----------------------------------------------------------------------------------------------------|------------------------------------------------------------------------------------------------|
| Traffic in Your Area                                                                                                    | Using the Pedestrian Map                                                                                                    | Calls         25           Pairing Your Phone         25           Receiving a Call         26 |
| Viewing the Traffic Map       21         Viewing Traffic Delays       21         Disabling Traffic       21         Using Garmin nüLink!       Joining Ciao!         Services       22         Finding a Destination with Local Search       22         Finding a Destination Using Phone Book Listings       23         Pinding Fuel Prices       24         Checking Movie Times       24         Finding Local Events       24         Changing Your Visibility       3         Ciao!™       About Ciao! Networks       3         Joining Ciao!       3         Inviting a Friend by E-mail       3         Accepting or Declining a Pending       Invitation         Viewing Friends       3         Viewing Friends       3         Viewing Friends       3         Changing Your Visibility       3                                                                                                    | Traffic in Your Area19                                                                                                    | In a Call                                                                                      |
| Using Garmin nüLink!       Inviting a Friend by Phone         Services       22         Finding a Destination with Local Search       22         Finding a Destination Using Phone Book Listings       23         Finding Fuel Prices       24         Checking Movie Times       24         Finding Local Events       24         Finding Your Visibility       33         Inviting a Friend by Phone         Number       3         Inviting a Friend by E-mail       3         Accepting or Declining a Pending       1         Invitation       3         Viewing Friends       3         Viewing Friends       3         Entering Your Status       3         Changing Your Visibility       3                                                                                                    | Viewing the Traffic Map                                                                                                    | Ciao! <sup>™</sup> 30<br>About Ciao! Networks30                                                |
| Disabiing Clao! 3                                                                                                    | Services22Finding a Destination with Local<br>Search22Finding a Destination Using<br>Phone Book Listings23Finding Fuel Prices24Checking Movie Times24 |                                                                                                |

| Supported File Types     | 45                                                   |
|--------------------------|------------------------------------------------------|
|                          | 45                                                   |
| Accessing the Settings   | gs. 46<br>47<br>48<br>49<br>ology<br>49<br>nts<br>50 |
| Using the Unit Converter | 51<br>52<br>52<br>53                                 |

#### **Table of Contents**

| Battery Information         | 53 |
|-----------------------------|----|
| Removing the nüvi and       |    |
| Mount                       | 54 |
| Mounting on Your Dashboard  | 54 |
| nüMaps Guarantee™           | 55 |
| nüMaps Lifetime™            | 55 |
| Additional Maps             | 55 |
| About GPS Satellite Signals | 55 |
| Extras and Optional         |    |
| Accessories                 | 56 |
| Garmin Travel Guide         | 57 |
| Contacting Garmin           | 58 |
| Registering Your nüvi       | 58 |
| Specifications              | 60 |
| Troubleshooting             | 61 |
| Index                       | 64 |

# **Getting Started**

#### Looking at Your nüvi

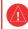

See the Important Safety and Product Information guide in the product box for product warnings and other important information.

#### Power button:

Press and hold to turn the nüvi on and off. Press and quickly release to view Power button menu, see page 5.

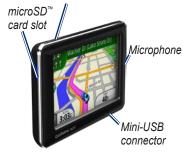

# Using the Main Menu

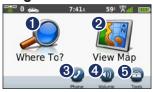

- 1 Touch to find a destination.
- 2 Touch to view the map.
- Touch to make a call when connected to a compatible mobile phone.
- 4 Touch to adjust the volume.
- Touch to use tools such as settings, help, and weather.

#### Using the Main Menu Toolbar

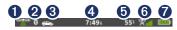

- GPS signal status. Touch and hold to view satellite information
- Bluetooth® technology status. Touch to change Bluetooth settings.
- **3** Usage mode indicator. Touch to select a usage mode.
- Current time. Touch to change time settings.
- Current temperature. Touch and hold to view weather information.
- Garmin nüLink!™ services signal status. Touch and hold to view network information.
- **7** Battery status.

# Mounting Your nüvi

Before mounting the nüvi, see the *Important* Safety and *Product Information* guide for information about laws pertaining to windshield mounting

- Remove the clear plastic from the suction cup. Place the suction cup on the windshield.
- 2. Flip the lever back toward the windshield.
- 3. Snap the cradle onto the suction cup arm.
- 4. Plug the vehicle power cable into the back of cradle.

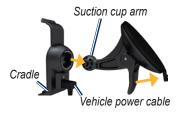

Fit the bottom of your n\u00fcvi into the cradle.

- 6. Tilt your nüvi back until it snaps into place.
- Plug the other end of the vehicle power cable into a power outlet in your vehicle. Your unit should turn on automatically if it is plugged in and the vehicle is running. Follow the on-screen instructions.

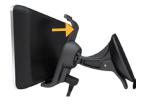

WARNING: This product contains a lithiumion battery. To prevent damage, remove the unit from the vehicle when exiting or store it out of direct sunlight.

### Charging Your nüvi

Charge your nüvi for at least 4 hours before using on battery power.

- While your n\u00fcvi is in the cradle, connect one end of the vehicle power cable to the power outlet in your vehicle and the other end to the mini-USB connector on your cradle. The vehicle key may need to be turned to ON/ACC for the n\u00fcvi to charge.
- Connect an AC adapter (optional accessory).
- Connect your nüvi to a computer using a USB cable. The USB cable is included with some nüvi series packages. The computer must be turned on for the nüvi to charge.

### **Acquiring Satellites**

- 1. Go outdoors to an open area, away from tall buildings and trees.
- 2. Turn on your nüvi.

Acquiring satellite signals can take a few minutes. The was indicate satellite strength. When at least one of the bars is green, your nüvi has acquired satellite signals.

## Selecting a Usage Mode

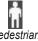

Pedestrian

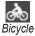

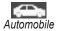

Your nüvi offers several usage modes for navigation. Routing is calculated differently based on your usage mode. For example, in Pedestrian usage mode with cityXplorer<sup>™</sup> maps loaded, your nüvi calculates a route

that uses a combination of public transit options, such as riding a bus or subway, and walking. cityXplorer maps are not included with your nüvi. See www.garmin.com to purchase cityXplorer maps.

#### **Changing Your Usage Mode**

- 1. From the Main menu, touch the usage mode icon on the upper-left corner.
- 2. Select a mode, and touch OK.
- 3. Touch Yes, and follow the on-screen instructions to configure your settings.

#### **Navigating Off Road**

If you are not following roadways as you navigate, use Off Road mode. **Touch Tools > Settings > Navigation** > Route Preference > Off Road > OK.

#### **Using the Power Button**

Press and quickly release the power button to view additional options:

- Touch and to adjust the screen brightness.
- Touch Lock Screen to prevent accidental screen touches
- Touch Power Off to turn off your nüvi. You can also turn off the nüvi by holding the power button for approximately three seconds.

Press and quickly release the power button to exit the menu.

#### Resetting Your nüvi

If your nüvi stops functioning, reset your nüvi by pressing and holding the **Power** button

#### Adjusting the Volume

From the Main menu, touch **Volume**. Touch and and to adjust the volume. Touch the box next to **Mute** to mute all audio

## **Navigating the Screens**

- To quickly return to the Main menu, touch and hold .
- Touch and to see more choices. Touch and hold to scroll faster.

## **Finding Your Destination**

The Where To? menu provides several different categories for you to use when searching for addresses, cities, and other locations. The detailed maps loaded in your nüvi contain millions of points of interest, such as restaurants, hotels, and auto services.

- Touch Where To? > Points of Interest.
- 2. Select a category.
- Select a subcategory.
- 4. Select a destination.
- 5. Touch Go!.

## Adding a Stop

- While navigating a route, touch
   > Where To?.
- 2. Search for the extra stop.
- 3. Touch Go!.
- Touch Add as Via Point to add this stop before your final destination.

### **Changing Destinations**

- 1. While navigating a route, touch > Where To?.
- 2. Search for the extra stop.
- 3. Touch Go!.
- Touch Set as New Destination to make this your final destination.

### **Taking a Detour**

- 1. While navigating a route, touch
- Touch Detour or Recalculate.

If the route you are currently taking is the only reasonable option, the nüvi might not calculate a detour.

### **Stopping the Route**

- 1. With a route active, touch **Menu**.
- 2. Touch Stop.

# **Finding Places**

The Where To? menu provides several different categories you can use to search for locations. To learn how to perform a simple search, see page 5.

#### Finding an Address

**NOTE**: Depending on the version of the maps loaded on your nüvi, the button names can change and some steps could be ordered differently.

- 1. Touch Where To? > Address.
- 2. Change the state, the country, or the province, if necessary.
- Touch Search All. If you know the city, touch Spell City, enter the city/postal code, and touch Done. Select the city/postal code in the list. (Not all map data provides postal code searching).
- 4. Enter the number of the address, and touch **Done**.

- Enter the street name, and touch **Done**.
- Select the correct street in the list, if necessary.
- 7. Touch the address, if necessary.

#### **Setting a Home Location**

Set your home location for the place you return to most often.

- To set your home location, touch Where To? > Go Home.
- 2. Select an option:
  - · Enter your address.
  - Use your current location.
  - Choose from a list of recently found locations.

#### **Going Home**

To navigate home after you have set your home location, touch **Where To?** > **Go Home**.

# Changing Your Home Location

- Touch Tools > My Data > Set Home Location.
- 2. Select an option:
  - Enter your address.
  - Use your current location.
  - Choose from a list of recently found locations.

#### **Editing Your Home Location**

- Touch Where To? > Favorites > All Favorites > Home.
- 2. Touch **Edit**, enter your changes, and touch **Done**.

If you delete your home location, you can reset it by following the steps in "Setting a Home Location."

## Using the On-Screen Keyboard

When an on-screen keyboard appears, touch a letter or number to enter it.

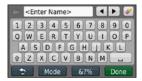

Touch **Mode** to select the keyboard language mode. Touch to enter special characters, such as punctuation marks. To change the keyboard layout, see page 45.

# Searching Near Another Location

- 1. Touch Where To? > Near.
- 2. Select an option.

# Finding Recently Found Places

Your nüvi stores the last 50 of your recent finds in the Recently Found list. The most-recently viewed places appear at the top of the list. Touch **Where To?** > **Recently Found** to view your recently found items.

# Deleting Recently Found Places

To remove all places from the Recently Found list, touch **Clear** > **Yes**. All items from the list are removed, but this does not delete the actual place from your nüvi.

#### Using the Go! Page

After you have selected a location to navigate to, the Go! page opens.

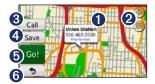

- 1 Touch to view more information for the location.
- 2 Touch (1) and (2) to zoom in and out
- **3** Touch to call this location when connected to a phone.
- Touch to save this location to your Favorites.
- **5** Touch to create a turn-by-turn route to this location.
- Touch to return to the previous page. Touch and hold to return to the Main menu.

#### Finding Places in Pedestrian Mode

- 1. Select Pedestrian usage mode (see page 4).
- Touch Where To? > Points of Interest.
- 3. Select a category.
- Select a subcategory.
- 5. Select a destination.
- 6. Touch Go!.
- If you have cityXplorer maps for the current metropolitan area loaded on your nüvi, select the route you would like to take. Each route on the page offers a different combination of public transit or pedestrian options.

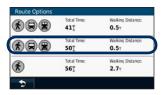

 Select a leg of the route to view more-detailed instructions, or touch **Start** to create the route.

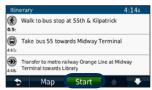

See www.garmin.com to purchase cityXplorer maps.

#### Finding a Place by Spelling the Name

Use the on-screen keyboard to spell the name of the destination you are looking for. You can also enter letters contained in the name to narrow the search

- Touch Where To? > Points of Interest > Spell Name.
- Using the on-screen keyboard, enter letters of the name of your destination.
- 3. Touch Done.

#### **Using Favorites**

You can save places in your Favorites so you can quickly find them and create routes to them. Your home location is also stored in Favorites

# Saving Your Current Location From the Map page, touch . Touch Save Location to save your current

#### Saving Places You Find

location

- 1. From the Go! page, touch Save.
- 2. Touch **OK**. The place is saved in **Favorites**.

#### **Finding Saved Places**

- 1. Touch Where To?.
- 2. Touch Favorites.
- Select a category. Your saved locations are listed.

#### **Editing Saved Places**

- 1. Touch Where To? > Favorites.
- 2. Select the category and the location you want to edit.
- 3. Touch Edit.
- 4. Touch an item to edit.

## **Using Photo Navigation**

You can load pictures that include location information. You can load these pictures on your nüvi or on a memory card and create routes to them

- Connect your n\u00fcvi to your computer.
- Go to http://connect.garmin.com/photos to download pictures with location information.
- Follow the instructions on the Web site to select and load pictures.
- Touch Where To? > Favorites
   Photos. Pictures with location information are listed.
- 5. Touch a picture.

#### Sending Found Places to Your nüvi

You can send locations to your device from various online sources, including http://connect.garmin.com.

- Find a location on a supported Web site.
- Follow instructions on the Web site to send the location to your myGarmin account.
- To transfer locations to your device manually, connect your device to your computer using a USB cable (see page 34).

Locations sent to your myGarmin account are transferred automatically to Favorites on your device through nüLink! services. Touch Where To? > Favorites to view the locations.

# Finding a Place Using the Map

Use the Browse Map page to view different parts of the map. Touch Where To? > Browse Map.

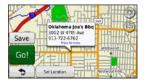

#### Tips for Browsing the Map

- Touch the map and drag to view different parts of the map.
- Touch and to zoom in and out.
- Touch any object on the map.
   An arrow appears, pointing at the object, and a box displays information on the location.
   When the box displays Press for more, several POIs exist at that location. Press to see the list of POIs.
- Touch Save to save this location.
- Touch **Go!** to navigate to the location.
- If the GPS simulator is on, touch Set Location to set your location to the selected location. See page 45.

#### **Entering Coordinates**

If you know the geographic coordinates of your destination, you can use your nüvi to navigate to your destination using the latitude and longitude coordinates. This can be especially helpful when geocaching.

- Touch Where To? > Coordinates.
- Touch Format to select the correct coordinate format for the type of map you are using.
- 3. Touch the coordinate you want to adjust.
- 4. Enter the coordinates, and touch **Done**.
- Touch Next. The coordinates are displayed on a map.

# **Using the Map Pages**

Your route is marked with a magenta line. As you travel, your nüvi guides you to your destination with voice prompts, arrows on the map, and directions at the top of the map. If you depart from the original route, your nüvi recalculates the route.

Touch and drag the map to view a different area of the map. A speed limit icon could appear as you travel on major roadways.

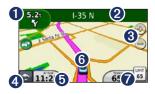

- Touch to view the Next Turn page or the Junction View page, when available.
- 2 Touch to view the Turn List.
- 3 Touch and to zoom in and out.
- 4 Touch to return to the Main menu
- Touch to view the Trip Computer.
- 6 Touch to view the Where Am I? page.
- **7** Touch to change the data field.

### Viewing the Trip Computer

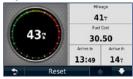

The trip computer displays your current speed and provides statistics about your trip. To view the trip computer, touch the **Speed** field on the map.

**NOTE**: If you make frequent stops, leave the nüvi turned on so it can accurately measure elapsed time during the trip.

# Resetting Trip Computer Information

 From the map, touch the Speed field.

- Touch Reset > Reset Trip Data to reset the information on the trip computer.
- Touch Reset > Reset Max to reset the maximum speed.

### **Viewing the Turn List**

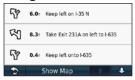

When you are navigating a route, the turn list displays turn-by-turn instructions for your entire route and the distance between turns

- 1. Touch the text bar on the top of the map to open the turn list.
- 2. Touch a turn on the list to view the next turn for that route.
- Touch Show Map to view the entire route on the Browse Map page.

# Viewing the Next Turn Page

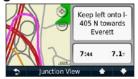

When you are navigating a route, the next turn shows the turn on the map and the distance and time left before you reach the turn.

To view an upcoming turn on the map, touch the turn indicator in the upper-left corner of the map, or touch any turn on the turn list.

# Viewing the Junction View Page

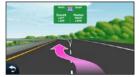

When available, the Junction View page displays a view of some upcoming junctions and in which lane you should be driving.

To view the Junction View page, touch the upper-left corner of the Map page. To access the Junction View page from the Next Turn page, touch **Junction View**.

# Using the Pedestrian Map Page

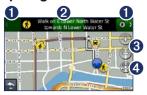

In Pedestrian usage mode, your route is displayed on a two-dimensional map. The **%**, **②**, **②**, **②**, **④**, **⊙**, **(a)**, and **③** icons indicate the navigation method for that section of the route. For example, when you see **③**, board a bus at that point in the route.

- Touch to toggle between legs of the route. The nüvi zooms in and out on each leg of your route, but it does not automatically move to the next leg.
  - 2 Touch to view the route itinerary.
- 3 Touch to zoom in and zoom out.
- Touch to recenter the map on your current location.

# **Using Traffic Data**

**NOTE**: Garmin is not responsible for the accuracy of the traffic information

**NOTE**: nüLink! services are not available in all areas or countries.

Your nüvi can receive traffic information through your nüLink! subscription. Your device must be receiving a signal from nüLink! services to receive traffic information.

The subscription activates automatically when you initially turn on the nüvi. Go to www. garmin.com/nulink or www.garmin. com/nulink/trafficcoverage for more information.

#### **Traffic in Your Area**

When you are receiving traffic information, a traffic icon appears in the upper-left corner of the Map page. The traffic icon changes color to indicate the severity of traffic conditions on your route or on the road you are currently travelling.

| Color  | Description        | Meaning                                  |
|--------|--------------------|------------------------------------------|
| Green  | Low severity       | Traffic is flowing normally.             |
| Yellow | Medium<br>severity | Traffic is slightly congested.           |
| Red    | High severity      | Traffic is heavily congested or stopped. |
| Gray   | No data            | Traffic data has not updated.            |

#### **Traffic on Your Route**

When calculating your route, the nüvi examines the current traffic and automatically optimizes the route for the shortest time. If a severe traffic delay occurs on your route while you are navigating, the nüvi automatically recalculates the route. You might still be routed through traffic if no better alternative routes exist.

Traffic icon

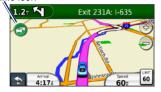

# Manually Avoiding Traffic on Your Route

- On the Map page, touch the traffic icon.
- 2. Touch Traffic On Route.
- Touch the arrows to view other traffic delays on your route, if necessary.
- Touch Avoid to avoid the traffic delay.

#### **Viewing the Traffic Map**

The traffic map shows color-coded traffic flow and delays on nearby roads.

- On the Map page, touch the traffic icon.
- Touch Show Traffic Map to view the traffic incidents on a map.

To return to the normal map from the traffic map, touch the traffic icon, and then touch **Show Normal Map**.

### **Viewing Traffic Delays**

- On the Map page, touch the traffic icon.
- Touch Traffic Search to view a list of traffic delays.
- To view details, touch an item in the list. If there is more than one delay, touch the arrows to view additional delays.

#### **Disabling Traffic**

- Touch Tools > Settings > Security.
- 2. Touch the button below **Position Reporting** and touch **Off**.

## Using Garmin nüLink! Services

Your nüvi comes with a subscription to nüLink! services, which allow you to receive current information on local events, fuel prices, flight times, and more. See www.garmin.com/nulink for more information.

**NOTE**: You may not be able to receive current data when you are in a remote location.

**NOTE**: nüLink! services are not available in all areas or countries.

# Finding a Destination with Local Search

Local Search enables you to browse the most up-to-date location information.

- Touch Where To? > Local Search.
- 2. Select a category.
- Select a subcategory.
- 4. Select a destination.
- 5. Touch Go!.

**NOTE**: Local Search is not available in all areas or countries.

# Finding a Place by Spelling the Name

In addition to searching by spelling the name of a location, you can also search for locations within a specific category, like hair salons or art galleries.

- Touch Where To? > Local Search > Spell.
- Using the on-screen keyboard, enter letters of the name of your destination.
- 3. Touch Done.

## Finding a Destination Using Phone Book Listings

- Touch Where To? > White Pages.
- 2. Touch an option:
  - By Name—search for a listing using first and last names.
  - By Phone Number—search for a listing using a phone number.
- Use the on-screen keyboard to enter a name or a phone number, and touch **Done**.
- 4. Touch a listing in the search results, if necessary.

**NOTE**: nüLink! services are not available in all areas or countries.

## **Finding Fuel Prices**

- 1. Touch Where To? > Fuel Prices.
- Touch Fuel Type and select the fuel type for your vehicle. A list of fuel prices per gallon at nearby gas stations appears.
- Select a station.

**NOTE**: Fuel prices are not available in all areas or countries.

# **Checking Movie Times**

- Touch Where To? > Movie Times.
- Touch Select Day and select an upcoming day.
- Select Find By Movie Title or Find By Movie Theater.
- 4. Select a movie title or a movie theater.

**NOTE**: Movie times are not available in all areas or countries.

24

#### **Finding Local Events**

- 1. Touch Where To? > Local Events.
- 2. Select a category.
- Touch Select Day and select an upcoming day.
- 4. Select an event.

Touch **Save** to save the event to Favorites.

**NOTE**: Local events are not available in all areas or countries.

# Making Hands-free Phone Calls

Bluetooth wireless technology establishes a wireless link between two devices, such as a mobile phone and your nüvi. To determine whether your mobile phone with Bluetooth technology is compatible with the nüvi, go to www.garmin.com /bluetooth.

The first time you use two devices together, you must "pair" them by establishing a relationship using a PIN or a passkey. After the initial pairing, the two devices can connect automatically each time you turn them on.

**NOTE**: You might have to set your mobile phone to connect to the nüvi automatically when it is turned on.

#### **Pairing Your Phone**

To pair and connect, your phone and the nüvi must be turned on and be within 33 ft. (10 m) of each other.

Initiate pairing from your nüvi or from your phone. Refer to your phone instructions.

# Pairing Using Your Phone Settings

- Touch Tools > Settings > Bluetooth.
- 2. Select Enabled.
- Enable the Bluetooth component on your phone. This might be in a menu called Settings, Bluetooth, Connections, or Hands-free.

- 4. Initiate a search for Bluetooth devices.
- Select the n\u00fcvi from the list of devices.
- Enter the nüvi Bluetooth PIN (1234) into your phone.

# Pairing Using the nüvi Settings

- From the Main menu, touch Tools
   Settings > Bluetooth > Add.
- Enable the Bluetooth component on your phone, and enable Find Me/Discoverable/Visible mode. These settings might be in a Bluetooth, a Connections, or a Hands-free menu.
- 3. Touch **OK** on the nüvi.
- 4. Select your phone, and touch **OK**.
- 5. Enter the nüvi Bluetooth PIN (1234) in your phone.

When your phone is connected to your nüvi, you are ready to make phone calls. Touch **Phone** on the Main menu to access the Phone menu.

When you turn on the nüvi, it tries to connect to the last phone to which it was connected.

## Receiving a Call

When you get a call, the Incoming Call window opens. Touch **Answer** to answer the call. Touch **Ignore** to ignore the call and stop your phone from ringing.

The internal microphone is in the front of the nüvi; speak normally.

#### In a Call

During a call, the In Call icon appears. Touch In Call to hang up. Touch In Call Options for the following options:

- Touch Tones—displays a keypad page so that you can use automated systems, such as voice mail.
- Transfer Audio To Phone—this
  is helpful if you want to turn off
  the n\u00fcvi but remain on the call,
  or if you need privacy. To switch
  back, touch Transfer Audio To
  Device.
- Mute Microphone.

**NOTE**: Depending on the screen that appears on your nüvi, the In Call icon could look different.

#### **Using Call Waiting**

When you are on a call and you receive a second call (call waiting), the Incoming Call window appears. Touch **Answer** to answer the call. The first call is placed on hold.

#### **Switching Between Calls**

- 1. Touch > Switch To.
- Touch End Call to hang up. This does not disconnect the call on hold

# Accessing the Phone Menu

From the Main menu, touch **Phone** to open the Phone menu.

**NOTE**: Not all phones support all features of the nüvi Phone menu.

#### **Using Your Phone Book**

Each time your phone connects with the nüvi, the phone book is automatically loaded into the nüvi. It can take a few minutes for the phone book to be available. Phone book transfer is not available on all phones.

- 1. Touch Phone > Phone Book.
- 2. Touch the phone book entry (contact) you want to call.
- 3. Touch Call to call the contact.

#### **Dialing a Point of Interest**

- 1. Touch Phone > Points of Interest.
- 2. Search for the point of interest you want to call.
- Touch Call or touch the phone number.

#### **Dialing a Number**

- 1. Touch Phone > Dial.
- 2. Enter the number, and touch Dial.

#### **Viewing Your Call History**

Each time your phone connects to the nüvi, your call history is automatically transferred to the nüvi. It can take a few minutes to transfer this data to the nüvi

- 1. Touch Phone > Call History.
- Touch a category to view those calls. The calls are listed in chronological order. The mostrecent calls are at the top of the list.
- 3. Touch an entry, and touch Dial.

#### **Calling Home**

Enter a phone number for your home location so you can quickly call home.

- 1. Touch Phone > Call Home.
- 2. The nüvi dials your home phone number.

#### **Entering Your Phone Number**

- 1. Touch Phone > Call Home.
- Touch Enter Phone Number to use the keypad page or Select From Phonebook (only available if your phone supports phone book transfer).
- 3. Touch **Done** > **Yes**. The nüvi dials your home phone number.

**NOTE**: To edit your home location or phone number, touch **Where To?** > **Favorites** > **Home** > **Edit**.

#### **Placing Calls Using Voice Dial**

You can place calls by speaking the contact's name. You might need to "train" your phone to recognize your voice dial commands. Refer to your phone instructions.

- 1. Touch Phone > Voice Dial.
- Speak the contact name.

#### **Checking the Phone Status**

Check the battery level and the signal strength for your phone by touching **Phone** > **Status**.

# Finding Friends with Ciao!™

Ciao! periodically sends your location to our partner networks and downloads the most-recent location of your friends. This application only sends your location when you tell it to, unless you enable automatic updates. See www.garmin.com/nulink for more information.

A data connection is required for this feature.

**NOTE**: Ciao! is not available in all areas or countries.

#### **About Ciao! Networks**

Ciao! supports multiple locationbased social networks.

When you enable Ciao!, the network or networks you will be registered with appear in the terms of service.

#### **Joining Ciao!**

Before you can join Ciao!, you must register your device. See page 59 for information about registering your nüvi.

- 1. Touch Tools > Ciao!.
- Select I Agree, and touch Continue to accept the privacy agreement.
- On your computer, go to the URL that appears on the device screen, and read the terms of service for the network or networks shown.
- 4. Select an option:
  - Touch Accept to accept the terms of service and enable Ciao!.
  - Touch **Decline** to decline the terms of service and leave Ciao! disabled.

# Inviting a Friend by Phone Number

- Touch Tools > Ciao! > Invite > Invite by phone number.
- Touch the button below Select Country to select the country where your friend is located.
- Touch < Change Network> to select a network with which your friend is registered.
- Touch the button < Enter Phone>
  and enter a phone number in the
  proper format for the country you
  selected.
- 5. Touch Done.
- 6. Touch Send Invite.

# Inviting a Friend by E-mail

- Touch Tools > Ciao! > Invite > Invite by e-mail address.
- Touch <Change Network> to select a network with which your friend is registered.
- Touch <Enter E-mail> and enter an e-mail address.
- 4. Touch Done.
- 5. Touch Send Invite.

# Viewing an Invitation

When you receive a Ciao! invitation, a pop-up message appears the next time you view the friend list. The pop-up message includes the name of the person who sent the invitation.

1. Touch Tools > Ciao!.

Touch Accept or Defer. If you
accept the invitation, the person
who sent the invitation is added
to your friend list. If you defer, the
person will appear in your friend
list, but you will not be able to see
his or her location.

Touch **Yes** to allow the friend to view your location.

Touch **Go!** to create a route to the friend, or touch **Map** to view the friend on the map.

# Accepting or Declining a Pending Invitation

- 1. Touch Tools > Ciao!.
- 2. In the friend list, touch a friend whose status is "Pending."
- 3. Touch Accept or Decline.

# Viewing Friends

- 1. Touch **Tools** > **Ciao!**. The friend list appears.
- 2. Touch a friend in the list.
- Touch Go! to create a route to the friend, or touch Map to view the friend's location on the map.

## Removing a Friend

To stop sharing location information with a friend, you can remove that friend from Ciao!

- 1. Touch Tools > Ciao!.
- 2. Touch a friend in the list.
- Touch the information balloon on the map.
- 4. Touch Remove.
- 5. Touch Yes.

# **Entering Your Status**

- 1. Touch Tools > Ciao!.
- Touch your user name in the friend list.
- 3. Touch the information balloon.
- 4. Touch Status.
- 5. Enter a status message with up to 255 characters.
- 6. Touch Done.

Touch **Privacy** to read the privacy statement.

Touch **Disable** to disable Ciao! and clear Ciao! data from the nüvi.

# **Changing Your Visibility**

You can choose whether or not to send location updates to your Ciao! friends by changing your visibility in the Ciao! settings.

- 1. Touch Tools > Settings > Ciao!.
- 2. Touch the button under Visibility.

#### 3. Select an option:

- Select Show to send location updates to your Ciao! friends.
- Select Hide to stop sending location updates to your Ciao! friends
- 4. Touch OK.

## **Disabling Ciao!**

- Touch Tools > Settings > Ciao! > Disable.
- 2. Touch Yes.

All the Ciao! information stored on your device is removed. You no longer send any position updates.

To enable Ciao!, you must join Ciao! again.

# **Managing Files**

You can store files, such as JPEG image files, in the internal memory on the nüvi or on a memory card.

NOTE: The nüvi is not compatible with Windows® 95, 98, Me, Windows NT®, and Mac® OS 10.3 and earlier.

# Supported File Types

- JPEG and JPG image files: see page 41
- Maps and GPX waypoint files from MapSource®: see page 55
- GPI custom POI files from Garmin POI Loader: see page 57

# Connecting Your nüvi to Your Computer

When you connect your nüvi to your computer, you will see an option to install myGarmin Agent™, which monitors your computer USB ports and allows you to easily check for available updates. See page 59 for more information.

- Insert a memory card (optional).
   Press it in until it clicks.
- 2. Connect the mini-USB connector to the back of the nüvi.
- Connect the larger end of the cable to an available USB port on your computer.

Your nüvi and memory card appear as removable drives in My Computer in Windows and as mounted volumes on Mac computers.

**NOTE**: Some computers with multiple network drives may not display the nüvi drives. See your operating system Help file to learn how to map the drives.

## **Transferring Files**

- 1. Browse your computer for the file you want to copy.
- Highlight the file, and select Edit > Copy.
- 3. Open the "Garmin" or memory card drive/volume.
- Select Edit > Paste Item. The file appears in the list of files in the nüvi memory or on the memory card.
- When you are finished transferring files, click in your toolbar (system tray), or drag the volume icon to the **Trash** on Mac computers.
- Unplug your n\u00fcvi from your computer.

### **Deleting Files**

- Connect the nüvi to your computer, and open the nüvi or memory card drive/volume.
- 2. Highlight the file you want to delete.
- Press the **Delete** key on the computer keyboard.

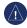

**NOTICE:** If you do not know the purpose of a file, do not delete it. Your nüvi memory contains important system files that should not be deleted.

# **Using the Tools**

The Tools menu provides many features that are helpful when you are traveling.

From the Main menu, touch **Tools**.

# **Accessing the Settings**

For information about the settings, see pages 45–50.

# Using the Where Am I? Page

Use the Where Am I? page to view current location information, including hospitals, police stations, and fuel. This feature is helpful if you need to tell emergency personnel your location.

From the Main menu, touch Tools
 Where Am I?.

- Touch a button on the right to view the nearest locations in that category.
- 3. Touch **Save Location** to save your current location.

# **Accessing Help**

Touch **Help** to get information about using your nüvi.

Touch **Search** to search help topics for a keyword.

# Using ecoRoute™

Touch Tools > ecoRoute.

The ecoRoute feature calculates your vehicle fuel economy, carbon footprint, and the fuel price of navigating to a destination, and offers tools for improving fuel efficiency.

The data provided by the ecoRoute features are estimates only. The data is not actually read from your vehicle. To receive more-accurate fuel reports for your specific vehicle and driving habits, calibrate the fuel economy.

The first time you access the ecoRoute features you will be asked to enter fuel and mileage information about your vehicle.

### Viewing the Fuel Report

If you have entered your vehicle profile and the current fuel price, your nüvi calculates the average fuel economy for your vehicle, your carbon footprint, and the cost of the fuel consumed.

The fuel consumption data is based on estimates for speed and acceleration for an average vehicle.

# Touch Tools > ecoRoute > Fuel Report.

**TIP**: To ensure that fuel data is always recorded, keep your nüvi turned on while driving.

### **Calibrating the Fuel Economy**

Calibrate the fuel economy to receive more-accurate fuel reports for your specific vehicle and driving habits. Calibrate when you fill up your fuel tank.

- 1. Calculate your miles per gallon or liters per 100 kilometers.
- 2. Touch Tools > ecoRoute > Fuel Report > Calibrate.
- 3. Touch ◀ and ▶ to enter the result from step 1.
- 4. Touch OK.

#### Adjusting the Fuel Price

Enter fuel price information to calculate the fuel cost of routes and to calculate the fuel reports.

- Touch Tools > ecoRoute > Fuel Price.
- 2. Enter the current fuel price, and touch **Done**.

### Taking the Driving Challenge

The Driving Challenge tool helps you maximize your fuel economy by scoring your driving habits. The higher your overall score for a Driving Challenge, the more fuel you could save.

Touch Tools > ecoRoute > Driving Challenge > Start.

# Understanding Your Driving Challenge Score

Touch on the Map page to view details about your current challenge. The leaf color on the driving challenge icon changes depending on your performance in the challenge.

Your overall score is the average of three scores:

Acceleration score—gain points for gradual acceleration; lose points for rapid acceleration.

**Deceleration score**—gain points for gradual braking; lose points for hard braking.

**Speed score**—gain points for driving at the best speed for conserving fuel, which is 45–60 mph for most vehicles.

# Stopping the Driving Challenge

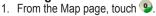

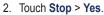

# Adjusting Your Vehicle Profile Touch Tools > ecoRoute > Vehicle Profile

Fuel Type—select a fuel type.

**City Fuel Efficiency**—enter the average city fuel efficiency for your vehicle.

**Hwy Fuel Efficiency**—enter the average highway fuel efficiency for your vehicle.

**TIP**: For best results, calibrate your fuel economy instead of adjusting the city and highway fuel efficiency here. See page 37.

### Viewing the Mileage Report

Mileage reports provide the distance, the time, the average fuel economy, and the fuel cost of navigating to a destination.

A mileage report is created for every route that you drive. If you stop a route on your nüvi, a mileage report is created for the distance you traveled.

- Touch Tools > ecoRoute > Mileage Report.
- 2. Select a report.

You can view up to 20 mileage reports on your nüvi. You can also access mileage reports in the Reports folder on your nüvi drive/volume.

### **Viewing Driving Tips**

Your nüvi provides driving tips to help you save fuel.

Touch Tools > ecoRoute > Tips.

### Resetting ecoRoute Data

- 1. Touch Tools > ecoRoute.
- 2. Select the category you want to reset, and touch **Reset**.

# Viewing myGarmin<sup>™</sup> messages

Garmin nüLink! services allow you to receive messages from myGarmin. See page 22.

**NOTE**: nüLink! services are not available in all areas or countries.

- 1. Touch **Tools** > **myGarmin**.
- 2. Touch a message to view the whole message.

### Viewing Flight Information

Flight status information is a nüLink! service. See page 22.

**NOTE**: You may not be able to receive current data when you are in a remote location.

**NOTE**: nüLink! services are not available in all areas or countries.

- 1. Touch Tools > Flight Status.
- 2. Select a nearby airport.
- 3. Select an option to find a flight:
  - Check Flight Number: Enter a flight number, and touch Done.
  - Search Departures: Touch By Destination City, By Airport Code, or All Departures, and enter the appropriate data.
  - Search Arrivals: Touch an airline.

- 4. Touch a flight.
- If your flight has multiple connections, touch Next Leg to check the next flight.

### Viewing Weather Information

Weather information is a nüLink! service. See page 22.

**NOTE**: You may not be able to receive current data when you are in a remote area.

**NOTE**: nüLink! services are not available in all areas or countries.

- 1. Touch Tools > Weather.
- 2. Select an option to view weather.
  - Touch and to view weather in other selected areas.
  - Touch Forecast to view a sixday forecast for the displayed location.

 Touch the screen to bring up a keyboard and search for weather information in another location (not available for the current location weather.)

**TIP**: You can also view the weather by touching the current temperature icon in the status bar at the top of the Main menu.

## **Using the Picture Viewer**

Use the picture viewer to view pictures that you have stored in your nüvi or on a memory card.

- Touch Tools > Picture Viewer.
   Touch the arrows to scroll through the images.
- Use the scroll bar at the bottom of the screen to change how many pictures appear on the screen.
- Touch a picture to view a larger image of it.
  - Touch i to view information on the selected picture.

- Touch the picture and drag to view different parts of the pictures.
- Touch to hide the menu bar.

#### Viewing a Slide Show

- Touch Tools > Picture Viewer >
   Each picture appears for a few moments.
- 2. Touch anywhere on the screen to stop the slide show.

### Navigating to a Picture

If a picture contains location information, you can create a route to it.

- 1. Touch Tools > Picture Viewer.
- 2. Select a picture.
- 3. Touch i > Go!.

See page 34 for more information about loading pictures on your nüvi.

# **Using the Unit Converter**

- 1. Touch Tools > Unit Converter.
- Touch Conversion, select a type of measurement, and touch OK.
- 3. Touch a unit of measure that you want to change.
- Select a unit of measure, and touch OK. Repeat if necessary.
- Touch the box next to the unit of measure to enter a value.
- 6. Enter a value, and touch **Done**. The unit is converted.
- Touch Clear to perform another conversion.

# Using the Currency Coverter

Currency conversion rates are automatically updated through your nüLink! service.

**NOTE**: Garmin nüLink! services are not available in all areas or countries.

- 1. Touch Tools > Currency.
- Select the currency you want to change from and touch **OK**.
- 3. Select the currency you want to change to and touch **OK**.
- Touch the box next to a currency to enter a value and touch **Done**.
- Touch Clear to perform another conversion.

# **Using the World Clock**

- 1. Touch Tools > World Clock.
- 2. To change a listed city, touch one of the cities.
- 3. Enter a city name, and touch **Done**.
- Select the correct city, if necessary.
- Touch World Map to view a map. Nighttime hours are shown in the shaded area.
- 6. Touch **to** view the clocks again.

# **Creating Routes**

Use your nüvi to create and save routes before your next trip.

- Touch Where To? (or Tools) > Routes > New.
- 2. Touch Add New Start Point.
- 3. Find a location for your starting point, and touch **Select**.
- 4. Touch Add New End Point.
- 5. Find a location for your ending point, and touch **Select**.
- Touch to add another location to your route. Touch to remove a location.
- 7. Touch **Next** to calculate your route and view it on the map.
- Touch Save to save the route and exit.

#### **Editing Routes**

- Touch Where To? (or Tools) > Routes.
- 2. Select the route you want to edit.
- 3. Touch Edit.
- 4. Touch an option to edit the route.

# **Using the Calculator**

Touch **Tools** > **Calculator** to activate the calculator.

# **Accessing My Data**

Use this tool to manage and delete your saved data, such as your Favorites.

- 1. Touch Tools > My Data.
- Select an option:
  - Set Home Location
  - Delete Favorite(s)
  - Clear Trip Log
  - Remove Ciao<sup>™</sup> Friends

# Viewing Offers

You can receive location-relevant advertisements and coupons through your nüLink! services.

When an offer appears on the screen, touch the offer to search for the nearest location related to that offer. If the offer includes a coupon icon, touch the coupon icon on the Go! page to receive a coupon code. Write down this code and present it when you arrive at the location.

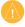

**CAUTION:** Do not attempt to write down the coupon codes while driving.

To view a list of the offers you have received, touch **Tools** > **Offers**.

### **Disabling Offers**

- Touch Tools > Settings > Security.
- 2. Touch the button below **Position Reporting** and touch **Off**.

# Customizing the nüvi

1. Touch Tools > Settings.

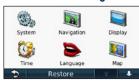

- 2. Touch the setting you want to change.
- 3. Touch the button under the setting name to change it.

# Changing the System Settings

Touch Tools > Settings > System.

**GPS Simulator**—turn on the simulator to turn off the GPS mode and simulate navigation, and to save battery power.

**Usage Mode**—to optimize routes, specify how you will be navigating: **Automobile**, **Pedestrian**, or **Bicycle**.

Units—change units of measure to Kilometers or Miles

**Keyboard**—touch **QWERTY** for a layout similar to a computer keyboard, or touch **ABCDE** for an alphabetical layout.

About—display the nüvi software version number, the unit ID number, and information on several other software features. You need this information when you update the system software or purchase additional map data (see page 56).

**Restore**—restore the system settings.

# Changing the Navigation Settings

Touch Tools > Settings > Navigation.

**Route Preference**—select a preference for calculating your route:

- Faster Time—to calculate routes that are faster to drive but can be longer in distance.
- Shorter Distance—to calculate routes that are shorter in distance but can take more time to drive.
- Off Road—to calculate point-topoint routes (without roads).
- Less Fuel— to calculate routes that could use less fuel than other routes. The route calculation is based on road speeds and vehicle acceleration data for a given route.

**Avoidances**—select the road types you want to avoid on your routes.

**Transit Types**—select which mode of public transit you would like your nüvi to avoid when calculating routes. Transit Types is available when cityXplorer maps are loaded.

**Restore**—restore the original navigation settings.

**NOTE**: When you change usage modes, the route preference for the usage mode you are changing from will be saved.

# Adjusting the Display Settings

Touch Tools > Settings > Display.

Color Mode—select Day for a light background, Night for a dark background, or Auto to automatically switch between the two.

Screen Shot—turn on Screen Shot mode. Touch to take a screen shot. The picture bitmap file is saved in the screenshots folder on the nüvi drive.

**Brightness**—adjust the backlight brightness level. Reducing the backlight brightness increases your battery life.

**Restore**—restore the original display settings.

## Updating the Time Settings

Touch Tools > Settings > Time.

**Select Time Format**—select a 12-hour, 24-hour, or UTC time format.

Current Time—manually set the time on your nüvi. Select **Automatic** to have the nüvi set the time based on your location.

**Restore**—restore the original time settings.

# **Setting the Languages**

Touch Tools > Settings > Language.

**Voice Language**—change the language for voice prompts.

Text Language—change all onscreen text to the selected language. Changing the text language does not change the language of user-entered data or map data, such as street names

**Keyboard**—select the keyboard for your language. Touch **Mode** on any keyboard to temporarily change the keyboard language.

**Restore**—restore the original language settings.

## Changing the Map Settings

Touch Tools > Settings > Map.

Map Detail—adjust the amount of detail shown on the map. Showing more detail can cause the map to redraw slower.

**Map View**—select a map perspective.

- Track Up—display the map in two dimensions (2D) with your direction of travel at the top.
- North Up—display the map in 2D with North at the top.
- **3D**—display the map in three dimensions (3D) in Track Up.

Vehicle—touch Change to change the icon used to display your position on the map. Touch the icon you want to use, and then touch OK. Download additional vehicle icons at www.garmingarage.com.

NOTE: In Pedestrian usage mode, North Up is the only map view used.

Trip Log—show or hide the log of your travels. To clear the trip log, touch Tools > My Data > Clear Trip Log.

Info—view the maps and the version of each map loaded on your nüvi. Touch a map to enable (check mark) or disable (no check mark) that map.

Map Data Layout—change the number of data fields that appear on the Map page.

**Restore**—restore the original map settings.

# Changing Security Settings

Touch Tools > Settings > Security.

Garmin Lock—turn on Garmin Lock™ to lock your nüvi. Enter a 4-digit PIN, and set a security location. For more information, see page 53.

Safe Mode—turn safe mode on or off. When your vehicle is moving, Safe mode disables all functions that require significant operator attention and could become a distraction while driving.

Position Reporting—turn on to enable your nüvi to receive traffic information.

Restore—restore the original security settings. Note that restoring the security settings will not clear your Garmin Lock PIN or security location

# Setting the Bluetooth Technology Options

Touch Tools > Settings > Bluetooth.

Phone—touch Add > OK to pair with a phone that has Bluetooth wireless technology. See pages 25–29. Touch Change to connect with a different phone.

- **Drop**—select the phone you want to disconnect, and touch **Yes**.
- Remove—select the phone you want to delete from the n\u00fcvi memory, and touch Yes.

Bluetooth—turn the Bluetooth component on and off. The Bluetooth icon appears on the Main menu if the Bluetooth component is turned on. To prevent a phone from automatically connecting, touch Disabled

Friendly Name—enter a friendly name that identifies your nüvi on devices with Bluetooth technology. Touch **Done**.

**Restore**—restore the original Bluetooth settings. This does not clear the pairing information.

# Changing the Proximity Points Settings

You must have proximity points (such as custom POIs or a safety camera database) loaded to adjust the proximity points settings. See page 57. Touch Tools > Settings > Proximity Points.

**Proximity Alerts**—turn the alerts on or off when you approach custom POIs or safety cameras.

**Restore**—restore the proximity points settings.

# **Restoring All Settings**

- 1. Touch **Tools** > **Settings**.
- 2. Touch Restore.
- 3. Touch Yes.

# **Appendix**

# Caring for Your nüvi

Your nüvi contains sensitive electronic components that can be permanently damaged if exposed to excessive shock or vibration. To minimize the risk of damage to your nüvi, avoid dropping your unit and operating it in high-shock and high-vibration environments.

### Cleaning the Unit

The nüvi is constructed of highquality materials and does not require user maintenance other than cleaning. Clean the outer casing of the unit (not the touchscreen) using a cloth dampened with a mild detergent solution, and then wipe it dry. Avoid chemical cleaners and solvents that can damage plastic components.

### Cleaning the Touchscreen

Clean the touchscreen with a soft, clean, lint-free cloth. Use water, isopropyl alcohol, or eyeglass cleaner, if needed. Apply the liquid to the cloth, and then gently wipe the touchscreen.

### Protecting Your nüvi

- Do not store the nüvi where prolonged exposure to extreme temperatures can occur, because it can cause permanent damage.
- Do not expose the nüvi to water.
   Contact with water can cause this unit to malfunction.
- Although a PDA stylus can be used to operate the touchscreen, never attempt this while operating a vehicle. Never use a hard or sharp object to operate the touchscreen because damage might result.

#### **Avoiding Theft**

- To avoid theft, remove the unit and mount from sight when not in use. Remove the residue left on the windshield by the suction cup.
- Do not keep your unit in the glove compartment.
- Register your product at http://my.garmin.com.
- Use the Garmin Lock feature. See below for more information.

# Locking Your nüvi

Garmin Lock is a theft-deterrent system that locks your nüvi. Each time you turn on the nüvi, enter the PIN or drive to the security location.

- Touch Tools > Settings > Security.
- 2. Touch the button below **Garmin** Lock.
- 3. Enter a 4-digit PIN and drive to a security location.

**NOTE**: If you forget your PIN and your security location, you must send your nüvi to Garmin to get it unlocked. You must also send a valid product registration or proof of purchase.

#### What is a Security Location?

Your security location should be a location you return to often, such as your home. If the nüvi has satellite signals and you are at the security location, you do not need to enter the PIN.

### Calibrating the Screen

If the touchscreen is not responding properly, calibrate the touchscreen.

- 1. Turn off the nüvi.
- Turn the nüvi back on and touch the upper-left corner for about 30 seconds until the calibration screen appears (white screen with "Press dot").

# **Updating the Software**

- Connect the nüvi to your computer using the mini-USB cable. The AutoPlay menu appears.
- Double-click on A Install myGarmin Agent to open the myGarmin Agent download page.
- 3. Follow the on-screen instructions.

**NOTE**: If the AutoPlay menu does not open, or you are on a Mac computer, go to www.garmin .com/agent.

After you have installed myGarmin Agent, you will be prompted to open myDashboard when you connect your nüvi to your computer. myDashboard checks your nüvi for current software and provides additional information about your nüvi.

## Clearing User Data

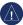

erased

**NOTICE:** This deletes all userentered information.

- Hold your finger on the lower-right corner of the nüvi screen while turning on the nüvi.
- 2. Keep your finger pressed until a message appears.
- 3. Touch **Yes** to clear all user data. All original settings are restored. Any items that you have saved are

**Battery Information** 

To maximize the lifetime of the battery, do not leave your nüvi in direct sunlight, and avoid prolonged exposure to excessive heat.

The battery icon in the corner of the Main menu indicates the status of the nüvi battery. To increase the accuracy of the battery gauge, fully discharge the battery and then fully charge it. Do not unplug the nüvi until it is totally charged.

# Removing the nüvi and Mount

To remove the nüvi from the cradle, press the tab of the cradle while tilting the nüvi forward.

To remove the cradle from the mount, turn the cradle to the right or left. Apply pressure in that direction until the cradle snaps off the mount.

To remove the suction cup mount from the windshield, flip the lever toward you. Pull the tab on the suction cup toward you.

### Mounting on Your Dashboard

Use the enclosed mounting disk to mount your unit to the dashboard and comply with certain state regulations.

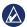

**NOTICE:** The permanent mounting adhesive is extremely difficult to remove after it is installed.

- Clean and dry the dashboard where you are placing the disk.
- Remove the backing from the adhesive on the bottom of the disk.
- 3. Place the disk on the dashboard.
- 4. Remove the clear plastic cover from the top of the disk.
- Place the suction cup mount on top of the disk. Flip the lever down (toward the disk).

# nüMaps Guarantee™

To receive one free map update (if available), register your nüvi at http://my.garmin.com within 60 days of acquiring satellites while driving with your nüvi. You are not eligible for the free map update if you register by phone or wait longer than 60 days after the first time you acquire satellites while driving with your nüvi.

# nüMaps Lifetime™

For a one-time payment, you can receive up to four map updates each year for the life of your nüvi. For more information, go to www.garmin.com, and click on Maps.

## **Additional Maps**

You can purchase maps of other areas for your nüvi. To see a list of maps that are compatible with your nüvi, log into your myGarmin account (www.mygarmin.com) and click the myMaps tab.

# About GPS Satellite Signals

Your nüvi must acquire GPS (Global Positioning System) satellite signals in order to navigate. If you are indoors, near tall buildings or trees, or in a parking garage, your nüvi may not acquire satellites. Go outside to an area free from tall obstructions to use your nüvi.

When your nuvi has acquired satellite signals, the signal strength bars on the Main menu are green

When it loses satellite signals, the bars turn red or clear

For more information about GPS, go to www.garmin.com/aboutGPS.

# Extras and Optional Accessories

For more information about optional accessories, go to http://buy.garmin.com or www.garmin.com/extras, or contact your Garmin dealer.

#### Using Custom Points of Interest

Use the POI Loader to load custom points of interest (POIs) onto your nüvi. POI databases are available from various companies on the Internet. Some custom databases contain alert information for points, such as safety cameras and school zones.

Go to www.garmin.com/extras, and click POI Loader to install the POI Loader onto your computer. For more information, refer to the POI Loader Help file. Press F1 to open the Help file.

To view your Custom POIs, touch Where To? > Extras > Custom POIs

To change the proximity alert settings, touch Tools > Settings > Proximity Points > Proximity Alerts.

To delete the Custom POIs from your nüvi, connect your nüvi to your computer. Open the POI folder in the nüvi drive or the memory card drive. Delete the file named poi.gpi.

# **Using Safety Cameras**

Safety camera information is available in some locations. Check <a href="http://my.garmin.com">http://my.garmin.com</a> for availability. For these locations, the nüvi includes the locations of hundreds of safety cameras. Your nüvi alerts you when you are approaching a safety camera and can warn you if you are driving too fast. The data is updated at least weekly, so you always have access to the most up-to-date information.

You can purchase a new region or extend an existing subscription at any time. Each region that you purchase has an expiration date. To turn safety cameras off, touch Tools > Settings > Proximity Points

**NOTE**: Safety camera information is not available in all areas.

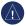

**NOTICE:** Garmin is not responsible for the accuracy of, or the consequences of using, a custom POI or safety camera database.

### Safety Camera Availability

Safety camera information is not available in Switzerland. Safety camera information is disabled by default in Germany and Austria.

Use of the safety camera database may be a misdemeanor in certain European countries. Prior to using or enabling the safety camera database, please inquire about the legal situation and possible legal consequences of using this database

in the countries in which you intend to use it

Garmin International and its affiliates accept no liability for the use of this safety camera database. Garmin International and its affiliates do not warrant or guarantee in any way as to the accuracy or exhaustiveness of the safety camera database.

#### **Garmin Travel Guide**

The Garmin Travel Guide provides detailed information about places, such as restaurants and hotels. To purchase an accessory, go to <a href="http://buy.garmin.com">http://buy.garmin.com</a> or contact your Garmin dealer.

To use the travel guide, insert the memory card into your nüvi. Touch **Where To?** > **Extras**. Touch the name of your travel guide to open it.

## **Contacting Garmin**

Contact Garmin Product Support if you have questions. In the USA, go to www.garmin.com/support, or contact Garmin USA by phone at (913) 397-8200 or (800) 800-1020.

In the UK, contact Garmin (Europe) Ltd. by phone at 0808 2380000.

In Europe, go to www.garmin.com /support and click Contact Support for in-country support information, or contact Garmin (Europe) Ltd. by phone at +44 (0) 870.8501241.

### Registering Your nüvi

Go to http://my.garmin.com to access the latest services for your Garmin products. From the myGarmin Web site, you can register your Garmin device, download the latest map updates, and subscribe to online services

See page 34 for information about connecting your nüvi to your computer.

# Radio Frequency Exposure

To comply with FCC RF exposure compliance requirements, the device should be used in its automobile mount or as a handheld device only. The device should not be used in other configurations.

# **Specifications**

**Physical size (W** × H × D):  $4.9 \times 3.1 \times 0.75$  in.  $(12.5 \times 7.9 \times 1.9 \text{ cm})$ 

Weight: 6.2 oz. (176 g)

Display: 4.3 in. diagonal, 480 × 272 pixels; 64K colors; bright QVGA TFT landscape display; white backlight; touchscreen

Case: Not waterproof (IPXO)

Operating temperature range: 32°F–140°F (0°C–60°C)

Charging temperature range: 32°F-113°F (0°C-45°C)

**Data storage**: Internal memory and optional removable microSD card. Data stored indefinitely.

Computer interface: USB 2.0 full speed mass storage

**Operating system**: Garmin **Charge time**: Up to 4 hours

Power input: Vehicle power using included vehicle power cable or AC power using an optional accessory

Usage: 5 W max.

Battery life: Up to 3 hours

**Battery type**: Non-user-replaceable, rechargeable lithium-ion battery

**GPS receiver**: High-sensitivity with HotFix™

#### Acquisition times\*:

Warm: <1 second Cold: <38 second Factory Reset: <45 second

\*Average acquisition times for a stationary receiver with a clear view of the sky.

# **Troubleshooting**

| Problem/Question                                | Solution/Answer                                                                                                    |
|-------------------------------------------------|----------------------------------------------------------------------------------------------------|
| My nüvi never gets satellite signals.           | Ensure that the GPS simulator is turned off. From the Home screen, touch <b>Settings</b> > <b>System</b> > <b>General</b> > <b>GPS Simulator</b> > <b>Off</b> .  Take your nüvi out of parking garages and away from tall buildings and trees. Remain stationary for several minutes. |
| The suction cup will not stay on my windshield. | Clean the suction cup and windshield with rubbing alcohol. Dry it with a clean, dry cloth. Mount the suction cup as described on page 2.                                                                                                    |
| My nüvi does not charge in my vehicle.          | Ensure that the vehicle is turned on and is supplying power to the power outlet.  Your nüvi can only charge between 32°F and 113°F (between 0°C and 45°C). If the nüvi is placed in direct sunlight or in a hot environment, it cannot charge.                                        |
| My battery does not stay charged for very long. | To maximize the time between charges, turn down the backlight. Touch <b>Tools</b> > <b>Settings</b> > <b>Display</b> > <b>Brightness</b> .                                                                                                    |

| Problem/Question                                         | Solution/Answer                                                                                                    |  |
|----------------------------------------------------------|----------------------------------------------------------------------------------------------------|--|
| How do I clear all of my user data?                      | Hold your finger on the lower-right corner of the nüvi screen while it is turning on. Keep your finger pressed until the message appears. Touch <b>Yes</b> to clear all user data.                               |  |
| My battery gauge does not seem accurate.                 | Allow the unit to fully discharge, and fully charge it (without interrupting the charge cycle).                                                                                                    |  |
| The touchscreen is not responding to my touches.         | Calibrate the touchscreen as described on page 53.                                                                                                    |  |
| How do I know my<br>nüvi is in USB mass<br>storage mode? | When your nüvi is in USB mass storage mode, a picture of a nüvi connected to a computer is shown. Also, you should see two new removable disk drives listed in <b>My Computer</b> .                              |  |
| My computer never senses that the nüvi is connected.     | Unplug the USB cable from your computer.     Turn off the nüvi.     Plug the USB cable into a USB port on your computer and into your nüvi. The nüvi automatically turns on and goes into USB mass storage mode. |  |

| Problem/Question                                                              | Solution/Answer                                                                                                    |  |
|-------------------------------------------------------------------------------|----------------------------------------------------------------------------------------------------|--|
| I cannot see any new removable drives in my list of drives.                   | If you have several network drives mapped on your computer, Windows can have trouble assigning drive letters to your nüvi drives. See your operating system Help file to learn how to map or assign drive letters. Ensure that your nüvi is connected to a USB port and not to a USB hub.                                                                                     |  |
| How can I find restaurants near the hotel I will be staying at in the future? | Save the hotel in your Favorites. See page 11 for more information on Favorites. You can then search near the hotel for restaurants.  1. Touch Where To? > Near.  2. Select A Favorite Destination.  3. Select a destination.  4. Touch Points of Interest > Food and Drink.  5. Select a category. Your nüvi searches for locations near the hotel.  6. Select a restaurant. |  |
| My phone will not connect to the nüvi.                                        | Touch <b>Tools</b> > <b>Settings</b> > <b>Bluetooth</b> . Verify that the Bluetooth field is set to <b>Enabled</b> . Ensure your phone is turned on and is less than 33 feet (about 10 meters) away from your nüvi. See www.garmin.com/bluetooth for more help.                                                                                                    |  |

| Index                                                                                                    | Bluetooth technology                                                             | Ciao! 30–34                                                                                                    |
|----------------------------------------------------------------------------------------------------|----------------------------------------------------------------------------------|----------------------------------------------------------------------------------------------------|
|                                                                                                    | 25–29                                                                            | accept invite 31                                                                                                    |
| Symbols                                                                                                    | calling from Go!                                                                 | decline invite 32                                                                                                    |
| 2-D, 3-D map view 48                                                                                                    | page 9                                                                           | hide location 33                                                                                                    |
| 2-D, 3-D map view 46                                                                                                    | deleting a phone 49                                                              | invite by e-mail                                                                                                    |
| Α                                                                                                    | pairing with phone                                                               | address 31                                                                                                    |
| acceleration score 38                                                                                                    | 25                                                                               | invite by phone                                                                                                    |
| accessories 56                                                                                                    | settings 49                                                                      | number 31                                                                                                    |
| additional maps 56                                                                                                    | brightness 47                                                                    | join 30                                                                                                    |
| address                                                                                                    | browsing the map 14                                                              | remove a friend 32                                                                                                    |
| white pages 7 alarm clock 58 alerts safety camera 57 anti-theft feature 49, 52 audio version 45 avoiding road types 46 theft 52 | calculator 44 call answering 26 call waiting 27 hanging up 27 history 28 home 29 | status 33 view friends 32 city maps 4, 10 converting currency 42 units 42 coordinates 14 currency converter 42 current location, save 11 |
| B background color 46 battery 54, 61                                                                                            | muting 27 caring for your nüvi 51 charging your nüvi 3, 61                       | customizing the nüvi<br>45–51<br>custom POIs 57                                                                                          |

bicycle navigation 45

| dashboard disk 55 deceleration score 38 deleting character 8 custom POIs 57 recent finds list 9 detail maps 48 detour 6 diacritical characters 8 display settings 46 Driving Challenge 38 driving directions 16  E  ecoRoute 36–39 calibrate fuel economy 37 Driving Challenge 38 fuel report 37 mileage report 39 tips 40 vehicle profile 36 extras 56–57  deleting 35 supported types 34 finding places 5 by address 7 by coordinates 14 by name 11, 23 by postal code 7 near another location 9 recent selections 9 saved places (Favorites) 12 using photos 12–13 fuel prices 24 fuel report 37 Garmin Lock 49, 52 Garmin Travel Guide 58 gas prices 24 geocaching 14 Go! page options 9  GPS about GPS 56 off/on 45  Help 36 home phone number 29 setting a location 7  Incoming call 26 Internet. See nüLink! services itinerary page 10  K keyboard 8 language mode 8, 41 layout 45 kilometers 45 | )                                                                                                    | F                                                                                                    | go home 7                                                                                                    |
|----------------------------------------------------------------------------------------------------|----------------------------------------------------------------------------------------------------|----------------------------------------------------------------------------------------------------|----------------------------------------------------------------------------------------------------|
| deleting character 8 custom POIs 57 recent finds list 9 detail maps 48 detour 6 diacritical characters 8 display settings 46 Driving Challenge 38 driving directions 16  E ecoRoute 36–39 calibrate fuel economy 37 Driving Challenge 38 fuel report 37 mileage report 39 tips 40 vehicle profile 36 extras 56–57  deleting 35 supported types 34 finding places 5 by address 7 by coordinates 14 by name 11, 23 by postal code 7 near another location 9 recent selections 9 saved places (Favorites) 12 using photos 12–13 fuel prices 24 fuel report 37 Garmin Lock 49, 52 Garmin Travel Guide 58 gas prices 24 geocaching 14  Help 36 home phone number 29 setting a location 7  Incoming call 26 Internet. See nüLink! services itinerary page 10  J JPEG image files 34 Junction View 17  K keyboard 8 language mode 8, 47 layout 45                                                               | lashboard disk 55                                                                                                    | Favorites 11, 12                                                                                                    | GPS                                                                                                    |
| character 8 custom POIs 57 recent finds list 9 detail maps 48 detour 6 diacritical characters 8 display settings 46 Driving Challenge 38 driving directions 16  E ecoRoute 36–39 calibrate fuel economy 37 Driving Challenge 38 fuel report 37 mileage report 39 tips 40 vehicle profile 36 extras 56–57  meent finds list 9 supported types 34 finding places 5 by address 7 by coordinates 14 by name 11, 23 by postal code 7 near another location 9 recent selections 9 saved places (Favorites) 12 using photos 12–13 fuel prices 24 fuel report 37 Garmin Lock 49, 52 Garmin Travel Guide 58 gas prices 24 geocaching 14  Help 36 home phone number 29 setting a location 7  I incoming call 26 Internet. See nüLink! services itinerary page 10  J JPEG image files 34 Junction View 17  K keyboard 8 language mode 8, 47 layout 45                                                               | leceleration score 38                                                                                                    | files 34-35                                                                                                    | about GPS 56                                                                                                    |
| custom POIs 57 recent finds list 9 detail maps 48 detour 6 diacritical characters 8 display settings 46 Driving Challenge 38 driving directions 16  E ecoRoute 36–39 calibrate fuel economy 37 Driving Challenge 38 fuel report 37 mileage report 39 tips 40 vehicle profile 36 extras 56–57  finding places 5 by address 7 by coordinates 14 by name 11, 23 by postal code 7 near another location 9 recent selections 9 saved places (Favorites) 12 using photos 12–13 fuel prices 24 fuel report 37 Garmin Lock 49, 52 Garmin Travel Guide 58 gas prices 24 geocaching 14  Help 36 home phone number 29 setting a location 7  Incoming call 26 Internet. See nüLink! services itinerary page 10  J JPEG image files 34 Junction View 17  K keyboard 8 language mode 8, 47 layout 45                                                                                                    | leleting                                                                                                    | deleting 35                                                                                                    | off/on 45                                                                                                    |
|                                                                                                    | character 8 custom POIs 57 recent finds list 9 detail maps 48 detour 6 diacritical characters 8 display settings 46 Driving Challenge 38 driving directions 16  cooRoute 36–39 calibrate fuel economy 37 Driving Challenge 38 fuel report 37 mileage report 39 tips 40 vehicle profile 36 | supported types 34 finding places 5 by address 7 by coordinates 14 by name 11, 23 by postal code 7 near another location 9 recent selections 9 saved places (Favorites) 12 using photos 12–13 fuel prices 24 fuel report 37  G Garmin Lock 49, 52 Garmin Travel Guide 58 gas prices 24 geocaching 14 | H Help 36 home phone number 29 setting a location 7  I incoming call 26 Internet. See nüLink! services itinerary page 10  J JPEG image files 34 Junction View 17  K keyboard 8 language mode 8, 45 layout 45 |

| L language settings 47 latitude 14 lithium-ion battery 54, 60 local events 24 Local Search browse categories 22 by name 23 lock the nüvi 52 the screen 5 longitude 14 M map adding 56 browsing 13 detail level 48 pedestrian 18 settings 48 viewing 48 | measurements, converting 42 mileage report 39 miles 45 mounting on dashboard 55 on windshield 61 removing from mount 54 movie times 24 mute audio 5 phone call 27 My Data 44 myGarmin messages 40 N navigation mode 45 settings 46 next turn 17 | nüLink! services 22 Ciao! 30 currency converter 42 Flight Status 40 fuel prices 24 local events 24 Local Search 22, 23 movie times 24 myGarmin 40 weather 41 white pages 23 nüMaps Guarantee 55 nüvi charging 3 cleaning 51 mounting 55 protecting 51 resetting 5  O off road, routing 4, 46 |
|----------------------------------------------------------------------------------------------------|----------------------------------------------------------------------------------------------------|----------------------------------------------------------------------------------------------------|
| viewing 48<br>zooming 14                                                                                                    |                                                                                                    | off road, routing 4, 46 on-screen keyboard 8                                                                                                    |
| MapSource 34, 56                                                                                                    |                                                                                                    | output, audio 5                                                                                                    |
|                                                                                                    |                                                                                                    | output, audio 3                                                                                                    |
| max speed, reset 16                                                                                                    |                                                                                                    |                                                                                                    |

| system settings 45                                                                                     | updating<br>maps 56                                                                          |
|----------------------------------------------------------------------------------------------------|----------------------------------------------------------------------------------------------|
| text language 47<br>time settings 47<br>time zone 47<br>tools 36–41<br>touchscreen                     | software 53<br>usage mode 4, 45<br>USB mass-storage mode<br>34, 62<br>user data, delete 54   |
| calibrating 53, 62<br>cleaning 51<br>settings 47<br>Track Up 48<br>traffic 19–20<br>incidents 19       | vehicle icon 48<br>vehicle profile 39<br>voice dial 29<br>voice language 47<br>voice mail 27 |
| transferring files 35<br>trip computer 16<br>trip log 48<br>turn-by-turn directions 16<br>turn list 16 | walking route 45<br>Where Am I? 36<br>Where To? 7–14<br>world clock 43                       |
| unit converter 42<br>unit ID 45<br>upcoming events 24                                                  | <b>Z</b> zoom 14                                                                             |

For the latest free software updates (excluding map data) throughout the life of your Garmin products, visit the Garmin Web site at www.garmin.com.

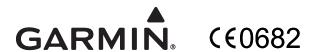

© 2009–2010 Garmin Ltd. or its subsidiaries.

Garmin International, Inc. 1200 East 151st Street, Olathe, Kansas 66062, USA

Garmin (Europe) Ltd. Liberty House, Hounsdown Business Park, Southampton, Hampshire, SO40 9LR UK

> Garmin Corporation No. 68, Jangshu 2<sup>nd</sup> Road, Sijhih, Taipei County, Taiwan

> > www.garmin.com